# **Hemera Photo-Objects - Rubriques d'aide**

#### **À propos…**

De ce produit Des images Photo-Objects Hemera Photo-Objects De la façon communiquer avec Hemera Technologies

#### **Comment faire pour...**

Rechercher une image Photo-Object Exporter une image Photo-Object Mettre à profit la transparence des images Photo-Objects dans des logiciels haut de

#### gamme.

#### **Commands**

Menu Fichier Menu Édition Menu Afficher Menu Aide

#### **Troubleshooting**

Où se trouve le bouton de recherche?

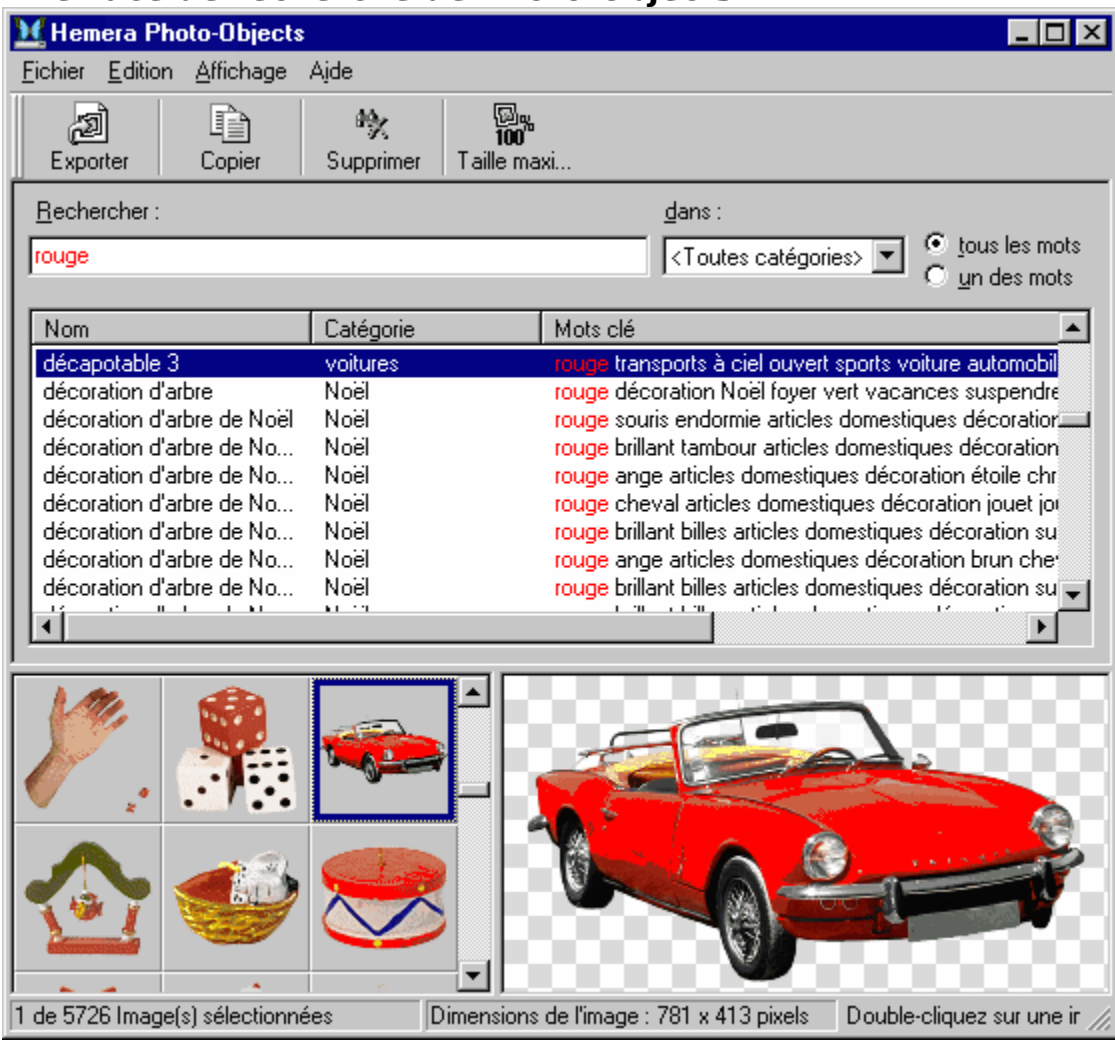

# **Interface de recherche de Photo-Objects**

Hemera Photo-Objects permet de rechercher rapidement des images Photo-Objects au moyen d'une interface simple et interactive.

L'interface se divise en deux zones distinctes :

La zone du haut est celle dans laquelle vous pouvez exécuter des recherches en tapant une description des images que vous voulez repérer ou en choisissant simplement une catégorie qui vous intéresse. Une fois que vous avez tapé un critère de recherche, la description textuelle des images correspondantes est affichée dans une liste que vous pouvez faire défiler. Celle-ci donne le nom des images Photo-Objects repérées ainsi que les mots clés qui sont associés à chacune des images. Le premier mot clé correspond à la catégorie. Des mots clés supplémentaires ont été ajoutés pour vous permettre de repérer les images en fonction de leur couleur, de leur texture, du matériau qui les compose ou de tout autre attribut. Lorsque vous exécutez une recherche, la catégorie, les lettres et les mots qui correspondent à vos critères de recherche sont affichés en rouge, ce qui vous permet de savoir instantanément pourquoi les éléments affichés ont été repérés.

La zone du bas contient les vignettes des images Photo-Objects qui composent la

collection ou qui correspondent à la dernière recherche exécutée. Vous pouvez parcourir les vignettes au moyen de la barre de défilement située à droite de la zone. Le nombre de vignettes affichées simultanément dépend de la taille de la fenêtre et de la position de la barre de séparation qui divise les deux zones de l'interface. En déplaçant la barre de séparation, vous pouvez augmenter le nombre de vignettes visibles, mais cela réduira d'autant le nombre de descriptions visibles.

#### **Astuces**

Vous pouvez cliquer sur la description d'une image Photo-Object pour rendre visible la vignette correspondante, et vice-versa.

Le double-clic, le clic avec le bouton droit de la souris ou l'opération de glisserdéplacer a le même effet sur la description d'une image Photo-Object que sur la vignette correspondante.

Pour plus de renseignements sur la recherche d'images Photo-Object, cliquez ici.

# **À quoi sert ce produit?**

Hemera Hemera Photo-Objects permet de rendre vos projets plus attrayants par l'insertion d'images Photo-Objects révolutionnaires. Combinant la qualité des photographies à la polyvalence des objets graphiques, ces images d'un réalisme saisissant permettent de donner facilement et rapidement plus d'impact à vos projets, qu'ils soient destinés au Web, au bureau ou à la maison. Hemera Photo-Objects consiste principalement en une vaste collection d'images photographiques de haute qualité, doublée d'un outil à la fois simple et puissant permettant de créer du texte et des caractères d'un rendu photographique éclatant.

# **Hemera Photo-Objects**

L'application Photo-Objects constitue un outil de recherche d'images révolutionnaire qui permet de rechercher une image Photo-Object d'une façon rapide et intuitive. Son interface affiche à la fois les vignettes et le nom et la description des images Photo-Objects. Tapez des mots clés qui décrivent les images que vous recherchez ou sélectionnez simplement des catégories d'images, et Photo-Objects repérera aussitôt les images correspondantes!

Une fois que vous avez trouvé une image Photo-Object, vous pouvez l'exporter rapidement dans une autre application au moyen de l'Assistant d'exportation.

### **Sommaire des fonctionnalités :**

Recherchez rapidement et efficacement des milliers d'images utilisables dans vos pages Web.

Recherchez des images par nom, par attribut ou par catégorie.

Exportez rapidement des images Photo-Objects dans vos documents.

Pour plus de détails, reportez-vous à la liste des rubriques d'aide.

# **Qu'est-ce qu'une image Photo-Object?**

Une image Photo-Object est une photographie d'un sujet, dépourvue de son arrière-plan. En effet, on «retire» le sujet de la photographie, rectangulaire à l'origine, de sorte qu'il puisse être intégré à n'importe quel arrière-plan afin d'offrir le meilleur effet visuel possible.

Ce format d'image est semblable aux autres formats que l'on désigne parfois sous le nom d'images avec transparence, ou d'images dotées d'un masque ou d'un canal Alpha. Toutefois, contrairement aux formats d'image de qualité photographique conventionnels qui acceptent la transparence, celui de Hemera (.HPI) n'utilise que peu d'espace disque, ce qui permet de stocker des milliers d'images sur un seul CD-ROM.

En raison de leur grande qualité et de leur haute définition, les images Photo-Objects peuvent être utilisées pour tous vos projets. Elles sont libres de tout arrière-plan et peuvent, grâce à l'Assistant d'exportation, être insérées dans presque toutes les applications. Vous trouverez rapidement, parmi notre vaste collection, les images Photo-Objects qui répondent à vos besoins.

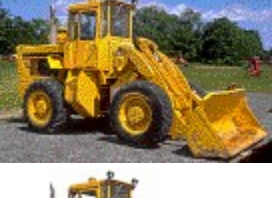

# **Photographie originale Image Photo-Object**

# **Image Photo-Object avec**

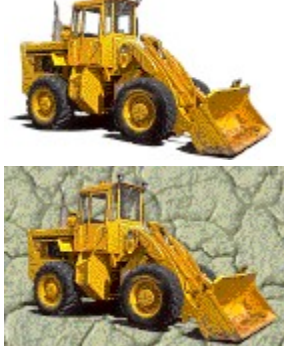

# **Caractéristiques techniques :**

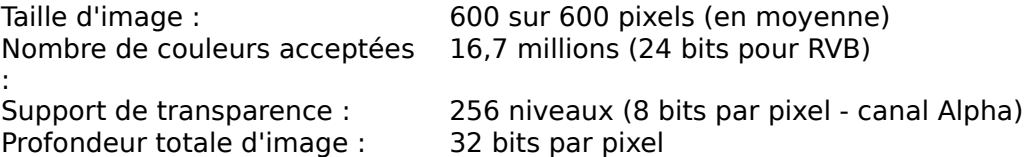

# **Comment communiquer avec Hemera Technologies Inc.**

Pour obtenir du soutien technique, consultez la page Web du soutien technique de Hemera à l'adresse suivante : http://www.hemera.com/techsupport.html. Vous pouvez également nous écrire à support@hemera.com.

Pour obtenir des renseignements généraux, écrivez-nous à info@hemera.com ou visitez notre site Web à l'adresse suivante : http://www.hemera.com.

# **Recherche d'une image Photo-Object**

Hemera Photo-Objects met à votre disposition différentes méthodes de recherche dans une seule interface. Vous pouvez exécuter vos recherches en combinant l'une ou l'autre des méthodes suivantes :

### **Survol**

Vous pouvez repérer visuellement l'image recherchée en faisant défiler les vignettes des images Photo-Objects. Vous pouvez également parcourir la liste des noms et des descriptions des images.

**Remarque :** Vous pouvez cliquer sur une vignette Photo-Object pour visualiser la description correspondante et vice-versa.

### **Recherche par catégorie**

Sélectionnez une catégorie dans la liste des catégories. Cela fait, seules les vignettes qui appartiennent à cette catégorie sont affichées. Pour passer rapidement à la catégorie précédente ou à la catégorie suivante, cliquez sur la flèche correspondante à la droite de la zone de liste des catégories.

### **Recherche par mots clés**

Inscrivez les mots clés qui décrivent l'image que vous recherchez. Ainsi, vous pourrez trouver rapidement les images dont la description contient des mots correspondant à ce que vous avez inscrit.

Lorsque vous choisissez l'option **tous les mots**, seules les images Photo-Objects dont la description contient TOUS les mots clés saisis sont affichées. Avec cette option, plus vous tapez de mots clés, moins vous obtenez d'images.

Lorsque vous choisissez l'option **un des mots**, seules les images Photo-Objects dont la description contient UN des mots saisis sont affichées. Avec cette option, plus vous tapez de mots clés, plus vous obtenez d'images.

Lors d'une recherche par mots clés, toutes les descriptions des images Photo-Objects qui commencent par les caractères saisis sont d'abord repérées; ensuite, dès que vous tapez un espace, seuls les mots qui correspondent aux caractères saisis sont retenus, ce qui écarte toutes les entrées qui ne correspondent pas au mot complet.

**Exemple :** Si vous tapez **auto**, l'outil de recherche repérera tous les mots qui commencent par auto, tels que **auto**matique, **auto**bus, etc. Si vous ne voulez voir que les entrées qui correspondent à des automobiles, faites suivre le mot **auto** d'un espace. Ainsi, vous obtiendrez uniquement les images dont la description contient le mot **auto**.

**Remarque :** Si vous aviez sélectionné une catégorie au préalable, la recherche par mots clés ne portera que sur les images de cette catégorie.

### **Où se trouve le bouton de recherche?**

L'outil de recherche de Hemera Photo-Objects est si rapide qu'aucun bouton de recherche n'est nécessaire. Les images Photo-Objects sont repérées et affichées dès que vous tapez les mots clés ou que vous sélectionnez une catégorie, ce qui vous permet de savoir

instantanément à quoi vous en tenir et vous épargne un temps précieux.

#### **Astuces**

Vous pouvez restreindre rapidement votre champ de recherche en tapant des mots clés qui correspondent aux attributs de l'objet recherché, tels que sa couleur, la matière dont il est fait, son emplacement habituel, etc. Par exemple, pour rechercher une automobile rouge, vous taperiez **automobile rouge**, suivi d'un espace, ou encore **rouge automobile**, là encore suivi d'un espace. Le dernier espace sert à limiter la recherche dans les descriptions aux seuls mots complets qui correspondent à ce que vous avez saisi, plutôt qu'à tous les mots qui commencent par les caractères inscrits.

Pour annuler rapidement une recherche et en lancer une nouvelle, cliquez sur le bouton Effacer la recherche de la barre d'outils.

# **Exportation d'une image Photo-Object dans un document**

Pour exporter une image Photo-Object dans un document, par exemple dans un traitement de texte ou une présentation électronique, utilisez la commande Exporter vers.

# **Commandes du menu Fichier**

Le menu Fichier offre les commandes suivantes :

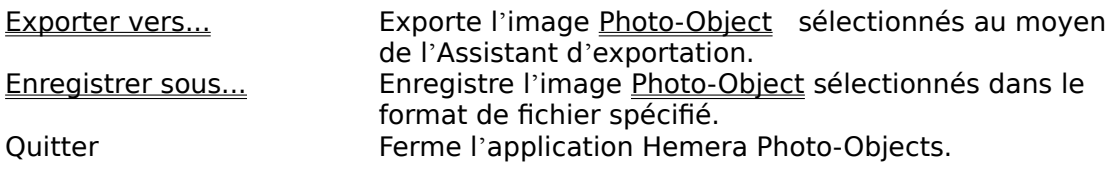

# **Commandes du menu Édition**

Le menu Édition offre les commandes suivantes :

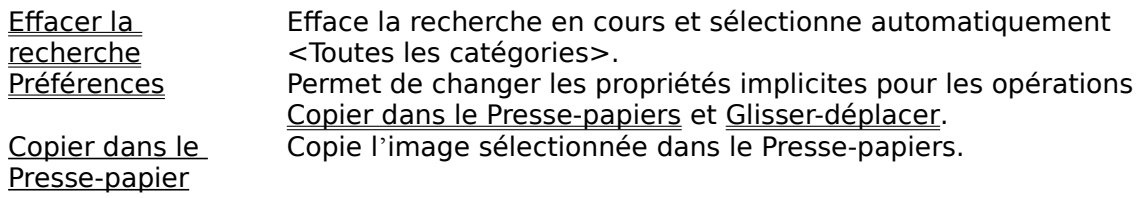

# **Commandes du menu Affichage**

Le menu Affichage offre les commandes suivantes :

Barre d'outils Affiche ou masque la barre d'outils. Liste de résultats  $\blacksquare$ Aperçu Affiche ou masque la fenêtre de visualisation. Barre d'état Affiche ou masque la barre d'état. Numéro du CD **Affiche ou masque la colonne du CD** dans la liste de résultats. Nom de la collection and a masque la colonne du nom de la collection dans la liste de résultats. Image taille maximale Commutez l'affichage de la fenêtre de visualisation entre "taille maximale" à "ajuster la taille".

#### **Fenêtre d'aperçu**

*Aperçu.* La zone d'affichage de l'image peut s'afficher avec ou sans l'aperçu. L'aperçu peut ۰ afficher l'image dans sa dimension maximale ou dans une dimension adaptée à l'espace disponible. Pour afficher l'aperçu, sélectionnez l'option *Aperçu* dans le menu *Affichage*. Utilisez le bouton *Taille maximale* de la barre d'outils pour afficher l'image dans sa dimension maximale.

**Remarque** : Vous pouvez augmenter la taille de la zone d'affichage de l'image en agrandissant au maximum la fenêtre Photo-Objects ou en masquant d'autres éléments du menu Affichage

# **Commandes du menu Aide**

Le menu Aide offre les commandes suivantes, lesquelles vous permettent d'obtenir de l'assistance sur l'application :

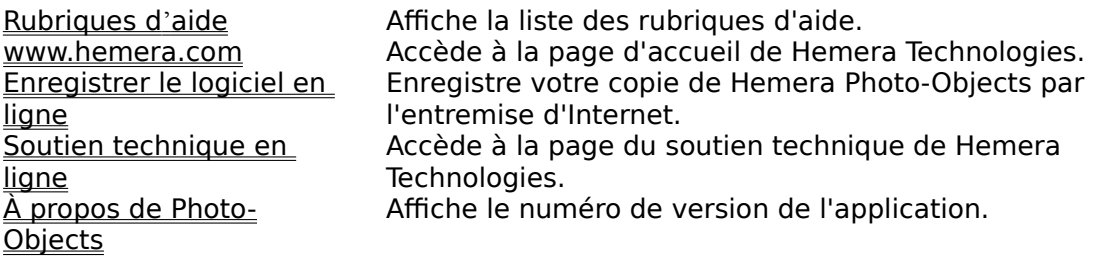

# **Effacer la recherche (menu Édition)**

Cette commande sert à effacer la dernière recherche exécutée. Vous pouvez ainsi disposer rapidement du texte saisi pour la dernière recherche et régler automatiquement la nouvelle recherche sur <Toutes les catégories>.

### **Raccourci**

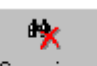

Souris : cliquez sur le bouton Effacer la recherche Supprimer de la barre d'outils.

# **Commande Barre d'outils (menu Affichage)**

Cette commande sert à afficher et à masquer la barre d'outils, laquelle contient les boutons des commandes les plus courantes de Hemera Photo-Objects, notamment la commande Ouvrir fichier. La commande Barre d'outils est cochée lorsque la barre d'outils est affichée.

Pour obtenir de l'aide sur l'utilisation de la barre d'outils, reportez-vous à la rubrique Barre d'outils.

# **Barre d'outils**

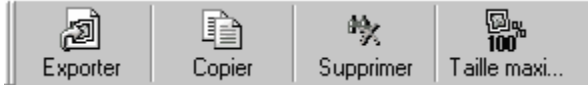

La barre d'outils figure au haut de la fenêtre d'application, sous la barre de menus. Elle permet d'accéder rapidement, au moyen de la souris, aux nombreux outils que renferme Hemera Photo-Objects.

Pour afficher ou pour masquer la barre d'outils, choisissez la commande Barre d'outils du menu Affichage (Alt+A, B).

### **Cliquez sur pour**

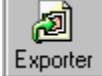

exporter l'image Photo-Object sélectionnés au moyen de l'Assistant d'exportation.

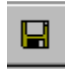

enregistrer l'image Photo-Object sélectionnés dans l'un des formats de fichier offerts.

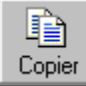

copier l'image Photo-Object dans le Presse-papiers afin de les coller dans d'autres applications.

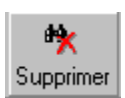

effacer le texte et désélectionner la catégorie de recherche en cours.

# **Commande Barre d'état (menu Affichage)**

Cette commande sert à afficher et à masquer la barre d'état, sur laquelle apparaît une description de la commande de menu ou du bouton de la barre d'outils où repose le pointeur de la souris; on y trouve aussi le résultat de la recherche par mots clés. La commande Barre d'état est cochée lorsque celle-ci est affichée.

Pour obtenir de l'aide sur l'utilisation de la barre d'état, reportez-vous à la rubrique Barre d'état.

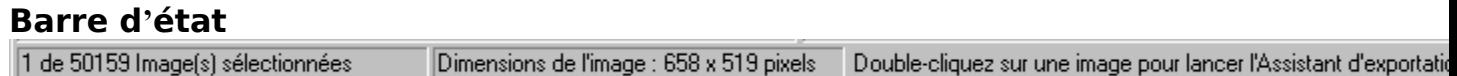

La barre d'état figure au bas de la fenêtre de Photo-Objects. Pour afficher ou pour masquer la barre d'état, choisissez la commande Barre d'état du menu Affichage.

La portion de gauche de la barre d'état affiche le nombre d'images Photo-Objects qui ont été repérées lors de la dernière recherche. Si aucun mot clé n'est inscrit dans la zone de recherche et que l'option <Toutes les catégories> est sélectionnée, le chiffre affiché correspond au nombre total d'images Photo-Objects de la collection. Lorsque des mots clés sont saisis dans la zone de recherche ou qu'une catégorie est sélectionnée, le chiffre affiché sur la barre d'état indique le nombre d'images Photo-Objects correspondant aux critères de recherche.

La portion de droite de la barre d'état affiche une description des commandes de menu ou des boutons de la barre d'outils sur lesquels repose le pointeur de la souris. Si, après avoir pris connaissance de la description d'une commande de la barre d'outils, vous décidez de ne pas exécuter cette dernière, vous n'avez qu'à relâcher le bouton de la souris alors que le pointeur se trouve en dehors de la barre d'outils.

# **Commande Rubriques d'aide (menu Aide)**

Cette commande sert à afficher le sommaire des rubriques d'aide. Vous pouvez accéder à partir de ce dernier à des instructions détaillées sur l'utilisation de Hemera Photo-Objects ainsi qu'à divers renseignements de référence.   

Une fois dans l'aide, vous pouvez en tout temps cliquer sur l'onglet Sommaire pour revenir au sommaire des rubriques d'aide.

# **Commande www.hemera.com (menu Aide)**

Cette commande sert à accéder à la page d'accueil de Hemera Technologies. Vous y trouverez des renseignements sur les nouveautés de Hemera ainsi que des nouvelles et des mises à jour.

**Remarque :** Cette commande ne fonctionnera que si vous avez un explorateur Web installé sur votre système ainsi qu'une connexion à Internet.

# **Commande Enregistrer le logiciel en ligne (menu Aide)**

Cette commande sert à accéder à la page d'enregistrement de logiciels de Hemera Technologies afin d'y enregistrer votre copie de Hemera Photo-Objects.

**Remarque :** Cette commande ne fonctionnera que si vous avez un explorateur Web installé sur votre système ainsi qu'une connexion à Internet.

# **Commande Soutien technique en ligne (menu Aide)**

Cette commande sert à accéder à la page du soutien technique de Hemera Technologies. Vous y trouverez des réponses aux questions les plus fréquentes concernant les aspects techniques du système. Si vous n'y trouvez pas de réponse à votre question, écrivez-nous à l'adresse suivante : support@hemera.com.

Si votre question n'est pas de nature technique, écrivez-nous plutôt à l'adresse suivante : info@hemera.com.

**Remarque :** Cette commande ne fonctionnera que si vous avez un explorateur Web installé sur votre système ainsi qu'une connexion à Internet.

# **Commande Aide sur l'aide (menu Aide)**

Cette commande sert à obtenir des renseignements sur la façon d'utiliser l'aide.

# **Commande À propos de Photo-Objects (menu Aide)**

Cette commande sert à afficher l'avis de droit d'auteur, ainsi que le numéro de la version de votre copie de Hemera Photo-Objects.

# **Aide contextuelle**   $|\mathbf{P}|$

L'aide contextuelle sert à obtenir des renseignements sur certains éléments de Hemera Photo-Objects. Lorsque vous cliquez sur le bouton d'aide contextuelle de la barre d'outils, un point d'interrogation est accolé au pointeur de la souris. Vous n'avez ensuite qu'à cliquer sur un élément de la fenêtre de Photo-Objects, par exemple sur un autre bouton de la barre d'outils, pour afficher la rubrique d'aide correspondant à cet élément.

### **Raccourci**

Clavier : Shift+F1

# **Barre de titre**

M Hemera Photo-Objects

 $\Box$ o $\bm{x}$ 

La barre de titre occupe l'extrémité supérieure de la fenêtre; le nom de l'application y figure.

Pour déplacer la fenêtre, cliquez sur sa barre de titre, puis faites-la glisser.

Remarque : Vous pouvez procéder de la même manière pour déplacer des boîtes de dialogue.

La barre de titre peut contenir les éléments suivants :

- case du menu Système de l'application  $\blacksquare$
- case du menu Système du document  $\blacksquare$
- bouton Agrandissement  $\blacksquare$
- bouton Réduction  $\blacksquare$
- nom de l'application  $\blacksquare$
- bouton Restauration $\blacksquare$

# **Barre de défilement**

La barre de défilement est située sur le côté droit de la fenêtre des vignettes de Photo-Objects. Elle renferme une petite boîte (l'indicateur de défilement) qui indique votre emplacement à l'intérieur de la collection ou parmi les vignettes repérées lors de la dernière recherche. Vous pouvez faire défiler les vignettes au moyen de la souris et, ainsi, accéder à différentes parties de la collection (ou des vignettes résultant de la recherche).

Pour faire défiler une rangée de vignettes Photo-Objects à la fois, cliquez sur les flèches situées à chacune des extrémités de la barre de défilement.

Pour faire défiler une page de vignettes Photo-Objects à la fois, cliquez dans la zone grise située au-dessus ou en dessous de l'indicateur de défilement.

# **Commande Dimensionnement (menu Système)**

Cette commande sert à afficher une quadruple flèche vous permettant de redimensionner la fenêtre active au moyen des touches de direction.<br>∰

Une fois que le pointeur s'est transformé en quadruple flèche :

- 1. Appuyez sur l'une des touches de DIRECTION (haut, bas, droite ou gauche) pour déplacer le pointeur sur la bordure que vous désirez déplacer.
- 2. Appuyez sur l'une des touches de DIRECTION pour déplacer la bordure.
- 3. Une fois que la fenêtre a la taille voulue, appuyez sur la touche ENTRÉE.

Remarque : Cette commande n'est pas disponible lorsque la fenêtre occupe le plein écran.

# **Raccourci**

faites glisser les poignées de dimensionnement situées sur les bordures et sur les coins de la fenêtre.

# **Commande Déplacement (menu Système)**

Cette commande sert à afficher une quadruple flèche vous permettant de déplacer la fenêtre ou la boîte de dialogue actives au moyen des touches de direction.<br> $\text{QED}^{\text{th}}$ 

**Remarque :** Cette commande n'est pas disponible lorsque la fenêtre occupe le plein écran.

# **Commande Réduction (menu Système de l'application)**

Cette commande sert à réduire la fenêtre Hemera Photo-Objects à une icône.

# **Raccourci**

Souris : cliquez sur le bouton Réduction se trouvant sur la barre de titre.

# **Commande Agrandissement (menu Système)**

Cette commande sert à agrandir la fenêtre active de sorte qu'elle occupe la totalité de l'espace disponible.

### **Raccourci**

Souris : cliquez sur le bouton Agrandissement  $\Box$  se trouvant sur la barre de titre, ou encore double-cliquez sur la barre de titre.

# **Commande Fermeture (menu Système)**

Cette commande sert à fermer la fenêtre ou la boîte de dialogue actives.

Si vous double-cliquez sur la case du menu Système, vous obtiendrez le même résultat que si vous aviez sélectionné la commande Fermeture.

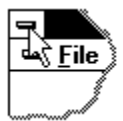

**Remarque :** Si plusieurs fenêtres sont ouvertes pour un seul document, la commande Fermeture du menu Système du document fermera une seule fenêtre à la fois. Vous pouvez fermer toutes les fenêtres d'un seul coup au moyen de la commande Fermer du menu Fichier.

### **Raccourcis**

Clavier : la séquence Ctrl+F4 ferme la fenêtre du document; la séquence Alt+F4 ferme la fenêtre d'application ou la boîte de dialogue.

# **Commande Restauration (menu Système)**

Cette commande sert à restaurer la taille et la position initiales de la fenêtre active avant que vous n'exécutiez les commandes Réduction ou Agrandissement.

# **Commande Basculer vers (menu Système de l'application)**

Cette commande sert à afficher la liste de toutes les applications ouvertes. Utilisez la «Liste des tâches» pour passer à une autre application ou pour fermer une application dans la liste.

### **Raccourci**

Clavier : Ctrl+Esc

#### **Options de la boîte de dialogue**

Lorsque vous exécutez la commande Basculer vers, une boîte de dialogue offrant les options ci-dessous s'affiche.

#### **Liste des tâches**

Sélectionnez l'application à laquelle vous voulez passer ou que vous voulez fermer.

#### **Basculer vers**

Active l'application sélectionnée.

#### **Fin de tâche**

Ferme l'application sélectionnée.

#### **Annuler**

Ferme la boîte de dialogue Liste des tâches.

#### **Cascade**

Dispose, en les faisant se chevaucher partiellement, les fenêtres des applications ouvertes de sorte que vous puissiez voir la barre de titre de chacune. Cette option ne tient pas compte des applications réduites sous forme d'icônes.

#### **Mosaïque**

Dispose les fenêtres des applications ouvertes de sorte qu'elles ne se chevauchent pas. Cette option ne tient pas compte des applications réduites sous forme d'icônes.

#### **Réorganiser les icônes**

Réorganise au bas de l'écran les icônes de toutes les applications réduites.

# **Aucune aide disponible**

Aucune aide n'est disponible pour cette zone de la fenêtre.

# **Aucune aide disponible**

Aucune aide n'est disponible pour cette boîte de message.

<< Si vous désirez rédiger vous-même de l'aide pour chacune des boîtes de messages, vous devez supprimer les valeurs AFX\_HIDP\_xxx de la section [ALIAS] de votre fichier .HPJ, puis créer une rubrique pour chaque valeur AFX\_HIDP\_xxx. Par exemple, AFX\_HIDP\_INVALID\_FILENAME correspond à la rubrique d'aide de la boîte de message Nom de fichier non valide. >>

# **Exporter vers…**

L'Assistant d'exportation rend le processus d'exportation des images Photo-Objects aussi simple que possible. L'Assistant d'exportation est appelé dès que vous double-cliquez sur une image Photo-Object.

Cet assistant vous permet d'exporter rapidement et facilement une image Photo-Object dans une autre application en choisissant l'une des options ci-dessous.

### **1)    TRAITEMENT DE TEXTE, tableur ou autre logiciel dans lequel on peut coller une image.**

Choisissez cette option si vous voulez utiliser l'image Photo-Object dans un traitement de texte (c.-à-d. Word, WordPerfectMC, etc.) ou dans un tableur (c.-à-d. ExcelMC, Quattro ProMC, etc.). Cette option est également la meilleure si vous n'êtes pas certain du choix à faire ou si vous avez déjà essayé plusieurs autres options sans succès.

# **2) PRÉSENTATION ÉLECTRONIQUE**

Choisissez cette option si vous désirez utiliser l'image Photo-Object dans un progiciel de présentations. Ces derniers gèrent les fichiers graphiques de différentes manières. Cliquez sur la flèche et choisissez le logiciel approprié dans la liste déroulante (PowerPointMD, PresentationsMC, Freelance ou Harvard GraphicsMD). Si vous utilisez un progiciel de présentations qui ne fait pas partie de la liste, faites un essai en choisissant l'un des progiciels de la liste ou essayez l'option Traitement de texte.

# **3) CRÉATION DE PAGES WEB ou autre logiciel permettant de composer des pages Web**

Choisissez cette option si vous désirez utiliser l'image Photo-Object dans une page Web.

# **4) APPLICATION GRAPHIQUE qui accepte les images 32 bits avec masque de transparence**

Choisissez cette option si vous désirez utiliser l'image Photo-Object dans une application graphique tout en conservant sa transparence. Bon nombre de ces applications autorisent la transparence des images. Il s'agit de l'option à privilégier lorsque vous travaillez à partir d'une application graphique.

# **5) EXPORTER l'image Photo-Object dans un format d'image courant**

Choisissez cette option si vous désirez enregistrer l'image Photo-Object dans un fichier plutôt que de l'insérer directement dans une application. La plupart des formats de fichiers graphiques courants sont acceptés.

## **Page redimensionnement/rognage**

La page redimensionnement/rognage de l'Assistant d'exportation possède deux onglets : Redimensionner et Rogner

L'onglet Redimensionner permet de sélectionner une taille d'image et une résolution convenant à l'exportation, et d'optimiser la qualité de l'image tout en conservant la taille du fichier et l'utilisation de la mémoire dans des limites raisonnables.

L'onglet Rogner vous permet de sélectionner la partie de l'image qui vous intéresse et de supprimer le reste.

Outre le redimensionnement et le rognage, vous pouvez faire basculer l'image verticalement ou horizontalement et visualiser sa taille en mémoire.

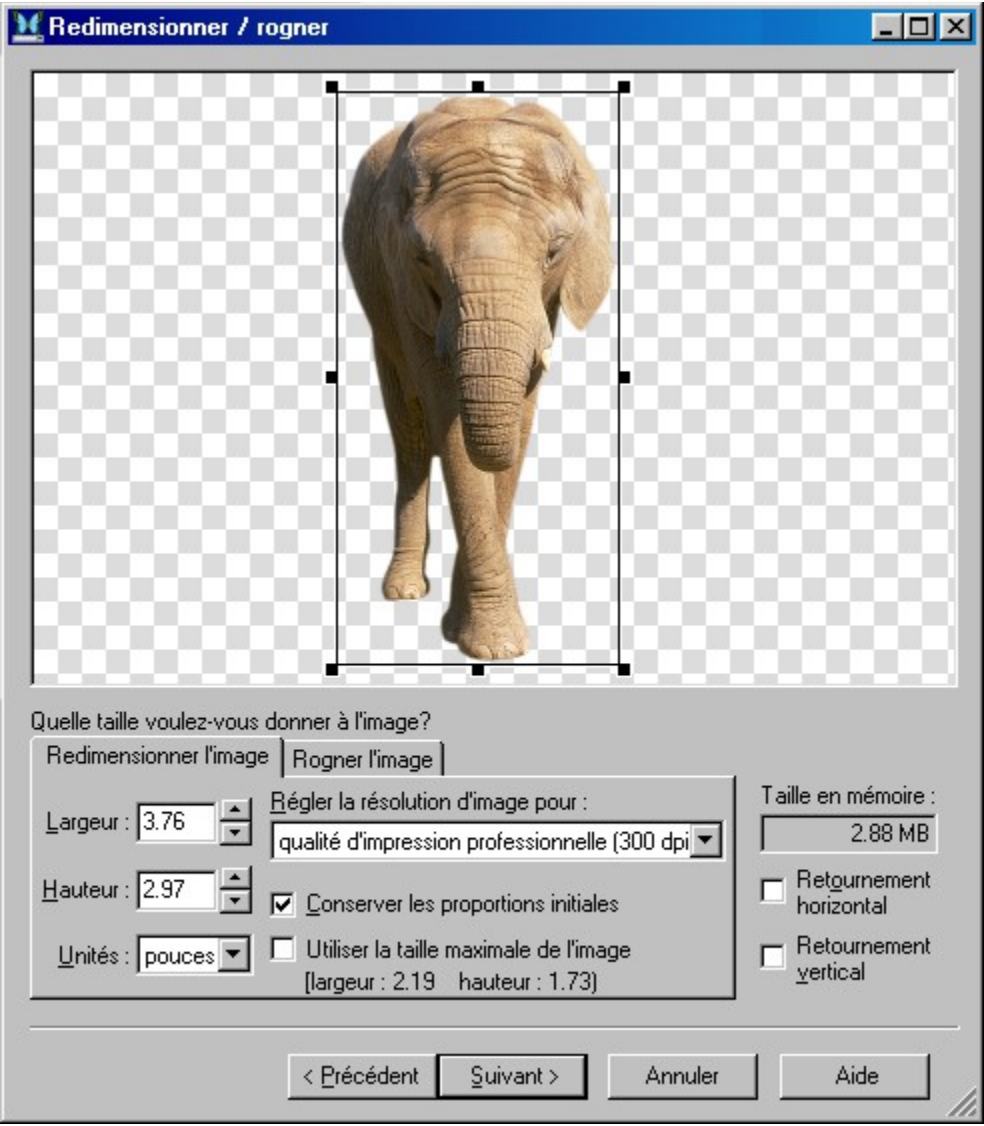

### **Redimensionnement manuel**

À cette étape, l'image Photo-Objects est entourée d'un cadre muni de huit poignées ayant la forme d'un

carré. Vous pouvez rapidement et facilement redimensionner l'image Photo-Objects en faisant glisser les poignées. Vous n'avez qu'à procéder comme vous le feriez pour redimensionner un objet dans une application graphique. Les dimensions affichées changent automatiquement à mesure que vous redimensionnez l'objet. Ainsi, vous pouvez voir les dimensions exactes de l'image que vous modifiez de façon interactive à l'écran.

# **Saisie des dimensions exactes**

Vous pouvez définir les dimensions exactes de l'image Photo-Object en cliquant dans les zones de texte Hauteur et Largeur, puis en y inscrivant les dimensions voulues. Les dimensions saisies sont interprétées en fonction de l'unité de mesure choisie. Vous pouvez également vous servir des flèches pour augmenter ou réduire la taille de l'image.

# **Rognage**

Pour rogner une image, spécifiez les limites de la découpe, puis cliquez sur le bouton *Rogner l'image*. Pour annuler le rognage, cliquez sur le bouton *Revenir à l'original*. Vous pouvez spécifier les limites de rognage de façon manuelle ou numérique. Pour spécifier les limites de rognage de façon manuelle :

1. Cliquez sur l'une des huit poignées qui entourent l'image. Ne relâchez pas le bouton de la souris.

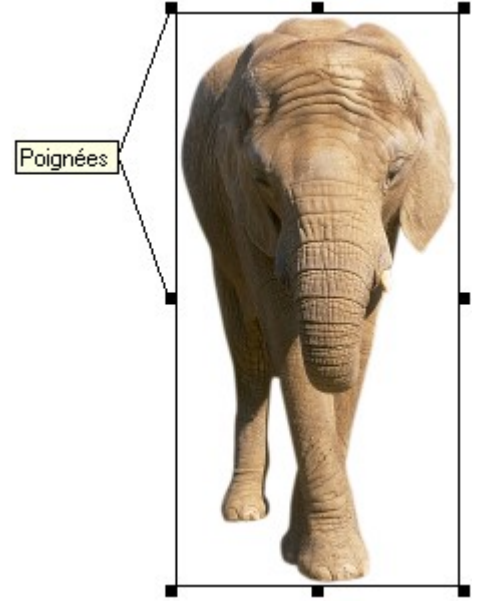

2. Faites glisser la poignée pour définir les limites du rognage. Si vous maintenez la touche Alt enfoncée pendant que vous faites glisser une poignée, le rectangle s'agrandit ou diminue de façon symétrique à partir du centre. Si vous maintenez la touche Maj enfoncée, la limite de rognage forme un carré.

Vous pouvez aussi déplacer le rectangle en cliquant au centre et en le faisant glisser jusqu'à l'emplacement désiré. Si vous maintenez la touche Ctrl enfoncée pendant cette opération, le rectangle de rognage et l'image se déplacent ensemble. Cela vous permet de rogner n'importe quel bord de l'image, même si elle est trop grande pour contenir tout entière dans la fenêtre.

Les limites de rognage s'affichent dans les champs *Largeur* et *Hauteur* à mesure que vous les définissez.

Vous pouvez également prendre connaissance de l'augmentation ou de la diminution de la taille dans le champ *Taille en mémoire*). Ces indicateurs vous permettent de respecter avec précision vos exigences en termes de mémoire et de taille du fichier exporté.

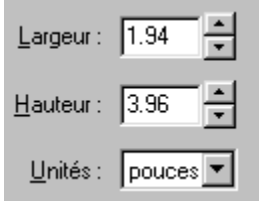

Pour spécifier de façon numérique les limites de rognage, utilisez les champs *Largeur* et *Hauteur*. Le champ *Unités* vous permet de spécifier les dimension en pixels, en centimètres ou encore en pouces.

Si vous cochez la case *Conserver les proportions*, le rapport largeur/hauteur n'est pas modifié pendant le redimensionnement. Les deux champs figurant sous la case à cocher *Conserver les proportions* vous permettent de définir celles-ci.

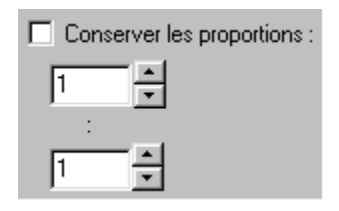

#### **Unités de mesure**

Vous pouvez dimensionner vos images selon trois unités de mesure : pixels, pouces et centimètres. Pour choisir une unité de mesure, cliquez sur la flèche située à droite de la zone de liste déroulante Unités pour afficher ces différentes options. Lorsque vous choisissez les pixels, l'Assistant règle automatiquement la résolution à «affichage à l'écran (72 dpi)», cette unité de mesure étant la plus utile pour l'affichage d'images à l'écran. Pour la plupart des autres utilisations projetées, il sera beaucoup plus pratique de choisir les dimensions en pouces ou en centimètres en même temps que la résolution exigées pour l'image.

#### **Réglage de la résolution de l'image**

Cette liste permet de sélectionner la résolution à laquelle vous projetez d'utiliser l'image. Le choix d'une résolution répondant à vos besoins permettra à l'Assistant d'optimiser la qualité de l'image tout en maintenant la taille du fichier et l'utilisation de la mémoire dans des limites raisonnables. Cette option est automatiquement réglée à «affichage à l'écran (72 dpi)» lorsque vous choisissez l'option «Création de pages Web» à la première fenêtre de l'Assistant.

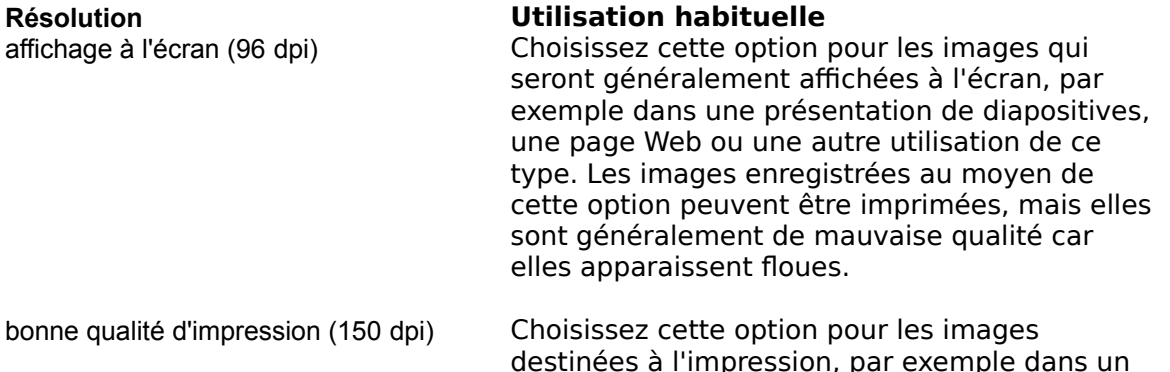

![](_page_41_Picture_209.jpeg)

Veuillez prendre note que les trois résolutions d'impression ci-dessus procurent aussi une bonne qualité d'affichage à l'écran.

### **Que représentent les lettres «dpi»?**

La résolution, exprimée en dpi (de l'anglais *dots per inch* - points par pouce), correspond au nombre de pixels utilisés pour représenter 1 pouce d'image. Un nombre élevé de dpi signifie une plus grande quantité de détails dans une image, particulièrement à des fins d'impression, mais aussi des fichiers plus volumineux et une plus grande utilisation de la mémoire. Par exemple, une image de 1 pouce sur 1 pouce à une résolution de 72 dpi contient 5 184 (72 fois 72) pixels, alors qu'une image de même dimension à une résolution de 300 dpi renferme 90 000 (300 fois 300) pixels.

Les images Photo-Objects renferment en moyenne 600 fois 600 pixels. Cela signifie donc qu'à une résolution de 72 dpi, les images ont une dimension pleine grandeur de plus de 8 pouces sur 8 pouces  $(600 \div 72 = 8.3)$ . À une résolution de 150 dpi, ces 600 fois 600 pixels donnent une image de 4 pouces sur 4 pouces  $(600 \div 150 = 4)$ .

### **Pourquoi mon image n'est-elle pas affichée ou imprimée à la bonne taille?**

Les dimensions physiques d'une image (en pouces, par exemple) résultent simplement du rapport entre le nombre de pixels d'une image et la résolution en dpi définie dans son en-tête. Par exemple, si une image de 600 fois 600 pixels a une valeur de 200 dpi en en-tête, une application digne de ce nom utilisant cette image devrait l'afficher à 3 pouces sur 3 pouces (l'application exécute le calcul suivant dans chaque direction : 600 pixels ÷ 200 pixels par pouce = 3 pouces). Néanmoins, il arrive qu'une image ne soit pas affichée à sa dimension originale lorsqu'elle est insérée dans un document. Cela peut être dû au format

de fichier utilisé pour exporter l'image. Certains formats ne possèdent pas d'espace réservé à la résolution dans leur en-tête. Le cas échéant, l'application ne peut exécuter les calculs requis pour interpréter les dimensions physiques de l'image. Le problème peut aussi être simplement dû au fait que certaines applications n'exécutent aucun calcul afin de tenter d'établir les dimensions physiques d'une image. Quoi qu'il en soit, le fait de redimensionner correctement l'image dans l'application de destination permettra généralement d'obtenir une qualité d'image équivalente à celle qu'elle aurait eu si ses dimensions avaient été correctement interprétées dès le départ.

### **Pourquoi la résolution en dpi de l'image exportée est-elle inférieure à la résolution sélectionnée?**

Lors du redimensionnement d'une image, l'Assistant ne rééchantillonne les images que jusqu'au double de leur dimension pleine grandeur dans chaque direction pour une résolution donnée. Cela est accompli automatiquement afin de prévenir une trop grande dégradation de la qualité des images en raison du rééchantillonnage, tout en permettant d'éviter que les images ne deviennent trop grandes. Lorsqu'une image est redimensionnée à plus de deux fois sa taille pleine grandeur, celle-ci est rééchantillonnée au double de sa taille pleine grandeur et la résolution en dpi est ramenée à une valeur permettant d'afficher l'image aux dimensions physiques sélectionnées. Cela permet d'obtenir une qualité d'image équivalente à ce qu'elle aurait été si l'image avait été entièrement rééchantillonnée à la taille et à la résolution voulues, tout en réduisant la taille du fichier et la quantité de mémoire requises pour obtenir une telle qualité.

### **Conserver les proportions initiales**

Cette case à cocher sert à indiquer que les proportions de l'image devront être préservées lors de son redimensionnement. Ainsi, vous éviterez toute distorsion du rapport largeur- hauteur de l'image pendant le processus de redimensionnement.

### **Utiliser la pleine grandeur de l'image**

Choisissez cette option pour avoir un aperçu de la taille de l'image non redimensionnée à la résolution actuelle. Lorsque cette option est sélectionnée, les dimensions physiques de l'image dépendent de la résolution (dpi) choisie, car le calcul de la taille de l'image se fonde sur le nombre de pixels que contenait l'image originale, la taille physique de l'image étant réinterprétée en fonction de la résolution sélectionnée. Une bonne façon de procéder consiste à sélectionner d'abord cette option, puis à évaluer les dimensions de l'image (à la résolution requise) au regard de la taille à laquelle vous voulez imprimer l'image. En règle générale, vous pouvez utiliser une image jusqu'à deux fois cette taille sans perte notable de la qualité de l'image. Une taille supérieure au double de la taille pleine grandeur provoquera une détérioration probable de la qualité de l'image. Cette option est automatiquement désélectionnée dès que la taille de l'image est modifiée.

### **Taille en mémoire**

Cette boîte affiche la taille en mémoire de l'image que vous êtes en train de redimensionner. La taille de l'image en mémoire se rapproche de celle du fichier d'image lorsque cette dernière est enregistrée dans un format de fichier non comprimé. Bien entendu, la taille du fichier peut être de beaucoup inférieure à cette valeur si l'image est enregistrée dans un format de fichier comprimé. Ces renseignements sont fournis afin que vous puissiez surveiller la taille du fichier d'image ou son utilisation de la mémoire, lesquelles peuvent être très élevées lorsque des résolutions (dpi) plus grandes sont sélectionnées.

#### **Retournement horizontal et retournement vertical**

Ces cases à cocher vous permettent de retourner l'image dans le sens horizontal ou dans le sens vertical. Ce faisant, vous pouvez orienter l'image dans la direction voulue.

### **Astuces**

Pour éviter que les images ne soient rééchantillonnées, cliquez dans la case «Utiliser la taille plein grandeur de l'image», choisissez la résolution voulue, puis exportez l'image telle quelle. Ce faisant, vous garantirez que tous les pixels de l'image originale demeureront intacts. Ainsi, la résolution choisie déterminera automatiquement les dimensions physiques de l'image qui seront utilisées par d'autres progiciels.

# **Couleur d'arrière-plan**

À cette étape, l'Assistant d'exportation vous permet de préciser la couleur d'arrière-plan du document dans lequel l'image sera insérée. Cette information peut être nécessaire pour deux raisons. Premièrement, si le format utilisé pour exporter l'image ne conserve pas la transparence, il sera nécessaire de créer une illusion de transparence en choisissant un arrière-plan de la même couleur que celui du document. Deuxièmement, le format dans lequel l'image est exportée peut conserver la transparence, mais non les masques 32 bits. Dans ce cas, il sera nécessaire de lisser les côtés de l'image (anticrénelage) pour la couleur d'arrière-plan utilisée.

Trois méthodes s'offrent à vous pour définir la couleur d'arrière-plan de votre document.

### **Palette de couleurs**

Une couleur est affichée dans la liste déroulante. La couleur implicite est le blanc. Si l'arrière-plan de votre document n'est pas le blanc, cliquez sur la liste déroulante, puis choisissez la couleur appropriée. Si vous voulez définir la couleur à partir d'un modèle, cliquez sur le bouton Palette de couleurs, puis précisez les valeurs désirées.

### **Choisir la couleur du document**

Cette option vous permet de choisir la couleur d'arrière-plan à partir du document dans lequel vous travaillez. Lorsque vous cliquez sur ce bouton, le pointeur prend l'apparence d'un compte-gouttes. Placez le compte-gouttes sur le document ouvert, puis cliquez sur le bouton gauche de la souris. La couleur d'arrière-plan sera ainsi automatiquement sélectionnée et affichée dans la fenêtre.

### **Mosaïque d'images à l'arrière-plan**

Si vous prévoyez d'utiliser un fichier d'image particulier en guise d'arrière-plan (par exemple la photo d'un champ de tournesols), vous pouvez sélectionner ce fichier au moyen de cette option. Cliquez sur la flèche pour obtenir la liste des derniers fichiers utilisés. Si le fichier désiré n'est pas dans la liste, cliquez sur le bouton Sélectionner. Vous obtiendrez ainsi la boîte de dialogue Ouvrir, à partir de laquelle vous pourrez rechercher le fichier désiré.

Une fois que vous avez sélectionné un fichier, vous voyez apparaître le nouvel arrière-plan correspondant, derrière l'image sur laquelle vous travaillez.

### **Comme spécifié dans le fichier HTML suivant (création de pages web)**

Vous pouvez spécifier un fichier image à utiliser comme arrière-plan. Vous pouvez aussi choisir un fichier HTML spécifiant un fichier d'arrière-plan.

Après avoir sélectionné le fichier HTML, l'arrière-plan spécifié s'affiche dans la fenêtre, derrière l'image sur laquelle vous êtes en train de travailler.

### \$ **Format d'exportation**

Si vous effectuez une exportation vers un outil de création de pages web, cette page vous permet d'exporter le fichier au format Compuserve GIF ou JPEG. L'assistant suggère le format le plus approprié mais vous pouvez en choisir un autre si vous le souhaitez.

**Remarque** : Certains anciens navigateurs ne prennent pas en charge le format JPEG progressif. Lorsqu'ils parcourront votre site Internet, les utilisateurs de ces navigateurs ne pourront pas visualiser les images enregistrées sous ce format. Il n'est pris en charge par Netscape Navigator et Internet Explorer que depuis leurs versions 2.0 et 3.0 respectivement.

![](_page_45_Picture_9.jpeg)

# **Traitement de texte - Glisser-déplacer ou Copier dans le Presse-papiers**

Deux méthodes s'offrent à vous pour insérer une image dans votre document : glisser-déplacer et Copier dans le Presse-papiers.

Pour insérer l'image par la méthode du glisser-déplacer, cliquez sur l'image et, tout en maintenant le bouton de la souris enfoncé, faites-la glisser sur votre document. Lorsque vous relâcherez le bouton, l'image sera insérée dans le document.

La méthode du glisser-déplacer ne peut pas être utilisée avec toutes les applications. Le cas échéant, vous devrez plutôt vous servir de la fonction Copier dans le Presse-papiers. Lorsque vous cliquez sur le bouton Copier, l'image est enregistrée dans le Presse-papiers. Vous pouvez ensuite l'insérer dans votre document en choisissant la commande Coller du menu Édition de l'application. Vous pouvez aussi utiliser le raccourci-clavier Ctrl+V.

Étant donné que les logiciels de traitement de texte n'acceptent pas les arrière-plans transparents, la couleur que vous aurez définie à l'étape Couleur d'arrière-plan servira à créer un arrière-plan d'image correspondant exactement à la couleur de fond du document, ce qui donnera une apparence de transparence.

# **Présentation électronique - Enregistrer**

### **Enregistrer**

Cliquez sur le bouton Enregistrer pour sauvegarder immédiatement l'image à l'emplacement et sous le nom affichés. Si le fichier existe déjà, vous obtiendrez un message avant qu'il ne soit remplacé. Pour enregistrer l'image sous un nom légèrement différent, apportez les changements requis directement dans la zone de texte où est inscrit le chemin du fichier, puis cliquez sur Enregistrer. Pour remplacer une image déjà exportée, sélectionnez-la à partir de la liste des noms de fichier, puis cliquez sur Enregistrer.

### **Enregistrer sous**

Cliquez sur le bouton Enregistrer sous pour choisir le nom de fichier et le dossier sous lesquels vous voulez enregistrer l'image.

### **Insérer une image depuis un fichier**

À cette étape, la boîte de dialogue Enregistrer variera en fonction du progiciel que vous aurez choisi dans la boîte de dialogue Exporter l'image vers de l'Assistant d'exportation. PowerPointMD et PresentationsMC permettent d'insérer une image GIF avec transparence et donc de conserver l'arrièreplan transparent de l'image. Pour insérer l'image dans votre présentation, repérez l'option d'insertion d'une image depuis un fichier sous le menu Insérer de votre progiciel de présentations, puis sélectionnez le fichier que vous aurez enregistré au préalable.

### **Copier dans le Presse-papiers**

Harvard GraphicsMD et Freelance n'acceptent pas les images avec transparence. Vous devez dans ce cas insérer votre image en vous servant de la fonction Copier dans le Presse-papiers. Lorsque vous cliquez sur le bouton Copier, l'image est copiée dans le Presse-papiers. Vous pouvez ensuite l'insérer dans votre document en choisissant la commande Coller du menu Édition de l'application. Vous pouvez aussi utiliser le raccourci-clavier Ctrl+V.

#### **Autres progiciels de présentations**

Si vous utilisez un progiciel de présentations autre que ceux offerts dans la liste déroulante de la boîte de dialogue Exporter l'image vers de l'Assistant d'exportation, essayez d'abord avec les options PowerPointMD ou PresentationsMC afin de voir si vous pouvez insérer l'image dans le format GIF avec transparence. Si vous ne pouvez pas importer l'image ou si elle apparaît immédiatement dans le document avec un arrière-plan blanc, choisissez l'une des autres options offertes et insérez l'image au moyen de la fonction Copier dans le Presse-papiers.

#### \$ **Format d'exportation**

Si vous effectuez une exportation vers un outil de création de pages web, cette page vous permet d'exporter le fichier au format Compuserve GIF ou JPEG. L'assistant suggère le format le plus approprié mais vous pouvez en choisir un autre si vous le souhaitez.

**Remarque** : Certains anciens navigateurs ne prennent pas en charge le format JPEG progressif. Lorsqu'ils parcourront votre site Internet, les utilisateurs de ces navigateurs ne pourront pas visualiser les images enregistrées sous ce format. Il n'est pris en charge par Netscape Navigator et Internet Explorer que depuis leurs versions 2.0 et 3.0 respectivement.

### **\$ Compression des images**

Cette page possède plusieurs champs qui permettent de gérer le niveau de compression de l'image exportée.

![](_page_49_Picture_100.jpeg)

### Champs *Taille du fichier et Qualité de l'image*

Ces champs permettent de faire varier le nombre des couleurs utilisées pour produire l'image. La gamme disponible va de 2 couleurs à 256 couleurs. Utilisez le bouton *Maintenir pour afficher l'original* si vous voulez constater la différence qui existe entre l'image originale et l'image modifiée.

Champs *Informations concernant l'image*  Ces champs vous permettent :

![](_page_49_Picture_6.jpeg)

D'afficher la taille du fichier à mesure que le nombre de couleurs est modifié.

![](_page_49_Picture_8.jpeg)

D'afficher le format du fichier.

Copier De tramer l'image (pour créer une illusion de détails dans une image à basse résolution).

![](_page_49_Picture_11.jpeg)

De spécifier le type et la vitesse d'accès à l'Internet et de visualiser en conséquence la durée de téléchargement de l'image.

# **Progressif/Intrelacé**

Cette page vous permet de spécifier si l'image doit être entrelacée lorsqu'elle est affichée sur l'Internet, ou affichée à partir du haut vers le bas.

Cette dernière méthode s'applique généralement aux images de pages web. Les images entrelacées sont initialement floues, puis deviennent plus nettes au fur et à mesure du transfert. Elles sont généralement identifiées plus rapidement que les images non entrelacées.

Utilisez le bouton *Visualiser la simulation de téléchargement* pour constater la différence.

#### **\$ Enregistrer la fenêtre (outil de création de pages web)**

Si vous exportez vers un outil de création de pages web, vous pouvez soit « enregistrer », soit « enregistrer sous ». Vous pouvez aussi réinitialiser l'Assistant pour lancer de nouveau le processus d'exportation.

Utilisez le bouton *Enregistrer* pour enregistrer l'image sous son nom et dans son dossier actuels. Utilisez le bouton *Enregistrer sous* pour enregistrer l'image sous un nom et dans un dossier différents.

Après avoir enregistré l'image, vous pouvez la glisser-déplacer vers un outil de création de pages web ou dans un autre dossier. Utilisez pour cela l'Explorateur Windows.

Pour glisser-déplacer :

1. Ouvrez le logiciel vers lequel vous voulez déplacer l'image.

Il peut s'agir d'un outil de création de pages web ou bien de l'Explorateur Windows.

2. Faites en sorte que la page ou le dossier vers lequel vous voulez déplacer l'image soit visible à l'écran.

3. Retournez à la page *Enregistrer* de l'Assistant d'exportation. (Appuyez plusieurs fois sur ALT+TAB jusqu'à ce que s'affiche la page *Enregistrer* de l'Assistant d'exportation.)

Il peut être nécessaire de déplacer la page *Enregistrer* si elle vous empêche de visualiser l'emplacement souhaité de l'image. (Pour ce faire, cliquez sur la barre de titre tout en haut de la page *Enregistrer* avec le bouton gauche de la souris et, sans le relâcher, déplacez la souris.

4. Cliquez sur l'image avec le bouton gauche de la souris et, sans le relâcher, faites glisser cette image vers la page ou le dossier de destination.

5. Une fois le déplacement effectué, relâchez le bouton de la souris.

# **Application graphique - Enregistrer**

À cette étape, vous pouvez enregistrer l'image Photo-Object dans l'un des différents formats de fichiers qui acceptent les masques de transparence (canaux Alpha). Quatre différents formats de fichier sont offerts dans la liste déroulante :

- TIFF (TIF) avec transparence
- · TIFF (TIF) avec transparence comprimé Packbits
- Targa (TGA) avec transparence
- Sun Raster (RAS) avec transparence

Le format de fichier à choisir dépend de l'application dans laquelle vous comptez utiliser les images. Il est recommandé d'essayer différents formats de fichier afin de déterminer celui qui convient le mieux. En règle générale, le format TIFF est le plus couramment accepté.

### **Enregistrer**

Cliquez sur le bouton Enregistrer pour sauvegarder immédiatement l'image à l'emplacement et sous le nom affichés. Si le fichier existe déjà, vous obtiendrez un message avant qu'il ne soit remplacé. Pour enregistrer l'image sous un nom légèrement différent, apportez les changements requis directement dans la zone de texte où est inscrit le chemin du fichier, puis cliquez sur Enregistrer. Pour remplacer une image déjà exportée, sélectionnez-la à partir de la liste des noms de fichier, puis cliquez sur Enregistrer.

#### **Enregistrer sous**

Cliquez sur le bouton Enregistrer sous pour choisir le nom de fichier et le dossier sous lesquels vous voulez enregistrer l'image.

### **Glisser-déplacer**

Vous pouvez glisser l'image directement de la fenêtre de Photo-Objects au document sur lequel vous travaillez et ce, après avoir ou non enregistré l'image au préalable.

Pour déterminer si votre application graphique accepte l'image avec son arrière-plan transparent, essayez de placer l'image sur un arrière-plan coloré. Si un rectangle blanc est visible autour de l'image, cela signifie que la transparence n'a pas été conservée. Si, par contre, vous ne voyez que l'image, c'est que le masque de transparence a été importé. Si vous constatez que la transparence n'a pas été conservée, retournez à l'Assistant d'exportation, puis choisissez un autre format de fichier. Essayez tous les formats offerts afin de déterminer s'il y en a un qui fonctionne. Si l'image n'apparaît pas dans votre document après que vous l'y ayez déplacée, ou que vous n'arrivez pas à ouvrir le fichier d'image à partir de votre application, il est possible que le format d'image choisi ne soit pas reconnu par votre application. Vous devriez, dans ce cas, essayer un autre format.

Si, après avoir essayé tous les formats de fichier, vous n'arrivez pas à importer les images avec un arrière-plan transparent, cela signifie que votre application n'accepte pas les masques de transparence. Dans ce cas, exportez vos images au moyen de l'option Traitement de texte. Même si, ce faisant, vous ne pourrez pas conserver un arrière-plan transparent autour de l'image, l'Assistant d'exportation vous permettra de donner à votre image une illusion de transparence en vous permettant d'apparier la couleur de l'arrière-plan de l'image à celle du document.

# **Format d'image courant - Enregistrer**

Choisissez dans la liste déroulante le format de fichier dans lequel vous voulez exporter l'image. Vous pouvez choisir parmi plus de 20 formats différents.

### **Enregistrer**

Cliquez sur le bouton Enregistrer pour sauvegarder immédiatement l'image à l'emplacement et sous le nom affichés. Si le fichier existe déjà, vous obtiendrez un message avant qu'il ne soit remplacé. Pour enregistrer l'image sous un nom légèrement différent, apportez les changements requis directement dans la zone de texte où est inscrit le chemin du fichier, puis cliquez sur Enregistrer. Pour remplacer une image déjà exportée, sélectionnez-la à partir de la liste des noms de fichier, puis cliquez sur Enregistrer.

#### **Enregistrer sous**

Cliquez sur le bouton Enregistrer sous pour choisir le nom de fichier et le dossier sous lesquels vous voulez enregistrer l'image.

### **Glisser-déplacer**

Vous pouvez faire glisser des images directement de Photo-Objects à un autre logiciel, à un document ou à un dossier. Il n'est pas nécessaire d'enregistrer l'image au préalable.

# **Préférences**

Vous pouvez insérer des images Photo-Objects dans vos documents en employant les méthodes du glisser-déplacer et du copier-coller depuis la fenêtre Photo-Objects. Les images sont alors transférées dans un format implicite que vous pouvez définir. La définition du format est une étape très importante, car ce ne sont pas tous les formats qui sont acceptés par toutes les applications. Vous serez donc appelé à modifier les paramètres implicites en fonction de l'application qui recevra les images exportées.

L'option Préférences du menu Édition donne accès à la boîte de dialogue Préférences dans laquelle vous pouvez modifier les paramètres implicites des fonctions Copier dans le Presse-papiers et Glisserdéplacer.

### **Glisser-déplacer : préférences**

Il est possible de glisser des images dans des documents créés à partir de nombreuses applications. Il s'agit d'une méthode simple et rapide pour insérer des images Photo-Objects. Lorsque vous déplacez une image dans une application, cette image se présente dans un format particulier. Pour que l'opération réussisse, l'application doit reconnaître le format pour ainsi l'accepter. Étant donné que les formats acceptés peuvent différer d'une application à l'autre, il peut être nécessaire de modifier le format implicite défini pour le glisser-déplacer. La boîte de dialogue Préférences offre deux options principales pour cette fonction.

#### **Image bitmap Windows standard**

Cette option est recommandée lorsque vous déplacez des images dans des logiciels de traitement de texte, des tableurs, etc. Ce format est le plus répandu pour le glisser-déplacer et est donc reconnu par le plus grand nombre d'applications. Par contre, la transparence n'est pas conservée dans ce format, ce qui signifie qu'un arrière-plan est automatiquement ajouté aux images Photo-Objects. Une option vous permettant de fusionner les images à des arrière-plans de n'importe quelle couleur est toutefois prévue dans la boîte de dialogue Préférences. Si vos images sont toujours insérées dans des documents à fond blanc, vous pouvez laisser la couleur d'arrière-plan implicite réglée à blanc. Ainsi, lorsque vous glisserez vos images dans un document, l'arrière-plan sera invisible. La couleur d'arrière-plan implicite peut être choisie au moyen de la liste déroulante. Pour obtenir une couleur différente de celles qui figurent dans la liste, cliquez sur le bouton Palette de couleurs.

#### **Image d'un autre format**

Cette option vous donne beaucoup de latitude quant au format de fichier appliqué à l'exécution de la fonction glisser-déplacer. La liste déroulante vous permet de choisir le format précis à appliquer à l'image. Certains formats de fichier conservent la transparence, comme les formats TIFF et TGA. Si vous utilisez une application dans laquelle vous pouvez déplacer des images TIFF ou TGA, il s'agit alors des meilleures options. En effet, vous pourrez glisser des images directement depuis la fenêtre Photo-Objects et celles-ci conserveront leur transparence. La meilleure façon de déterminer si une application accepte un format particulier est de procéder par tâtonnements. Ouvrez un document, puis essayez d'y glisser une image Photo-Object sous différents formats (vous n'avez qu'à changer le format du fichier dans la boîte de dialogue Préférences à chaque essai). Lorsque vous aurez trouvé le format qui donne le meilleur résultat, définissez-le comme format implicite pour la fonction glisser-déplacer.

Certains formats de fichier ne conservent pas la transparence, et une couleur d'arrière-plan est alors automatiquement ajoutée à l'image. Vous pouvez préciser la couleur d'arrière-plan au moyen de la liste déroulante ou du bouton Palette de couleurs. Lorsque les images sont fusionnées à un fond de la même couleur que celui de vos documents, les images semblent avoir un arrière-plan transparent.

### **Glisser-déplacer : redimensionnement des images**

Si vous redimensionnez votre image avant de l'insérer dans un document, la taille du fichier pourrait s'en trouver réduite et la qualité de l'image, améliorée. Lorsque la case «Afficher la fenêtre Redimensionner au moyen de déplacer l'image» est sélectionnée, la fenêtre Redimensionner s'affiche chaque fois que la fonction glisser-déplacer est exécutée. Vous pouvez alors régler la taille de l'objet avant de l'insérer dans votre document.

### **Copier dans le Presse-papiers : préférences**

L'utilisation du Presse-papiers est sans aucun doute la méthode la plus simple et la plus courante pour insérer des images Photo-Objects dans un document. Pour ce faire, il suffit de choisir une vignette Photo-Object, puis de sélectionner la commande Copier du menu Édition. Vous pouvez également utiliser le raccourci-clavier Ctrl+C. Il ne vous reste ensuite qu'à ouvrir votre document, puis à sélectionner la commande Coller du menu Édition, ou encore à utiliser le raccourci-clavier Ctrl+V.

La boîte de dialogue Préférences offre deux options principales pour la fonction Copier dans le Pressepapiers.

#### **Image bitmap Windows Standard**

Cette option est recommandée lorsque vous déplacez des images dans des logiciels de traitement de texte, des tableurs, etc. Par contre, la transparence n'est pas conservée dans ce format, ce qui signifie qu'un arrière-plan est automatiquement ajouté aux images Photo-Objects. Une option vous permettant de fusionner les images à des arrière-plans de n'importe quelle couleur est toutefois prévue dans la boîte de dialogue Préférences. Si vos images sont toujours insérées dans des documents à fond blanc, vous pouvez laisser la couleur d'arrière-plan implicite réglée à blanc. Ainsi, lorsque vous glisserez vos images dans un document, l'arrière-plan sera invisible. La couleur d'arrière-plan implicite peut être choisie au moyen de la liste déroulante. Pour obtenir une couleur différente de celles qui figurent dans la liste, cliquez sur le bouton Palette de couleurs.

#### **Image d'un autre format**

Cette option vous donne beaucoup de latitude quant au format de fichier appliqué à l'exécution de la fonction copier-coller. La liste déroulante vous permet de choisir le format précis à appliquer à l'image.

Certains formats de fichier conservent la transparence, comme les formats TIFF et TGA. Si vous utilisez une application dans laquelle vous pouvez déplacer des images TIFF ou TGA, il s'agit alors des meilleures options. En effet, vous pourrez copier-coller des images directement depuis la fenêtre Photo-Objects et celles-ci conserveront leur transparence. La meilleure façon de déterminer si une application accepte un format particulier est de procéder par tâtonnements. Ouvrez un document, puis essayez d'y coller une image Photo-Object sous différents formats (vous n'avez qu'à changer le format du fichier dans la boîte de dialogue Préférences à chaque essai). Lorsque vous aurez trouvé le format qui donne le meilleur résultat, définissez-le comme format implicite pour la fonction Copier dans le Presse-papiers.

Certains formats de fichier ne conservent pas la transparence, et une couleur d'arrière-plan est alors automatiquement ajoutée à l'image. Vous pouvez préciser la couleur d'arrière-plan au moyen de la liste déroulante ou du bouton Palette de couleurs. Lorsque les images sont fusionnées à un fond de la même couleur que celui de vos documents, les images semblent avoir un arrière-plan transparent.

### **Copier-coller : redimensionnement des images**

Si vous redimensionnez votre image avant de l'insérer dans un document, la taille du fichier pourrait s'en trouver réduite et la qualité de l'image, améliorée. Lorsque la case «Afficher la fenêtre Redimensionner au moyen de déplacer l'image» est sélectionnée, la fenêtre Redimensionner s'affiche chaque fois que la fonction glisser-déplacer est exécutée. Vous pouvez alors régler la taille de l'objet avant de l'insérer dans votre document.

# **Préférences pour les dossiers Photo-Objects**

Ces préférences permettent de configurer les dossiers auxquels le logiciel accédera pour rechercher les images Photo-Objects demandées, que ce soit en réponse à un double-clic ou à d'autres commandes exigeant l'extraction de l'image complète.

Si vous avez plus d'un dossier, sélectionnez la case à cocher «Rechercher aussi les images Photo-Objects aux emplacements ci-dessous» et ajoutez au moyen du bouton Ajouter les dossiers auxquels le logiciel devra accéder pour rechercher une image Photo-Objects.

Le bouton Modifier permet de modifier l'emplacement d'un dossier et le bouton Supprimer, de retirer l'emplacement sélectionné de la liste.

# **Commande Copier dans le Presse-papier (menu Édition)**

La commande Copier dans le Presse-papier sert à copier l'image Photo-Object vers le Presse-papier. À partir du Presse-papier, l'image peut ensuite être insérée dans un document au moyen de la commande Coller.

# **Enregistrer sous**

Cette boîte de dialogue sert à enregistrer l'image **Photo-Object** dans le format de fichier sélectionné.

# **Comment mettre à profit la transparence intégrée aux images Photo-Objects dans des logiciels graphiques haut de gamme**

Pour mettre à profit la transparence des images Photo-Objects dans des progiciels perfectionnés tels que Photoshop, utilisez les formats d'exportation «TIFF avec transparence» et «Targa avec transparence». Vous pouvez y arriver de nombreuses façons : en enregistrant vos images dans un fichier au moyen de la commande «Enregistrer sous» du menu Fichier, ou encore en vous servant de l'Assistant d'exportation (commande «Exporter vers» du menu Fichier) et en choisissant l'option «APPLICATION GRAPHIQUE».

En fait, la façon la plus simple et la plus rapide d'importer des images dans un logiciel de création est de configurer les préférences de la fonction Glisser-déplacer (menu Édition) de la manière suivante : choisissez l'option «Image d'un autre format», puis «TIFF avec transparence» ou «TGA avec transparence». Ainsi, vous n'aurez qu'à cliquer sur l'image de votre choix et à la déplacer dans votre logiciel de création pour l'y exporter.

Une fois l'image exportée dans l'application graphique, la façon dont vous devrez activer la transparence dépendra du logiciel utilisé.

# **Configuration des préférences pour la fonction Glisser-déplacer**

Déroulez le menu Édition de Photo-Objects, puis sélectionnez Préférences. Cliquez sur l'onglet Glisser-déplacer. Sélectionnez l'option «Image d'un autre format», puis choisissez le format TIFF avec transparence. Désactivez la case Afficher la fenêtre Redimensionner au moment de déplacer l'image. Cliquez sur OK.

#### **Format recommandé pour Photoshop 4.0 et 5.0 : TIFF avec transparence**

Faites glisser une image Photo-Object dans Photoshop.

#### **Méthode A**

Déroulez le menu Select. Choisissez la commande Load Selection. Dans le menu déroulant Channel, sélectionnez le canal no 1 ou Alpha 1 (votre masque). Utilisez la fonction copier-coller pour placer l'objet dissocié dans le document Photoshop.

#### **Méthode B**

Ouvrez la palette des canaux. Vérifiez que RGB est bien sélectionné. Enfoncez la touche Ctrl de votre clavier et cliquez sur le canal no 4 (Alpha 1 dans Photoshop 5.0) Utilisez la fonction copier-coller pour placer l'objet transparent dans le document Photoshop.

# **Format recommandé pour Photo-Paint 8 : TGA avec transparence**

Faites glisser l'image Photo-Object dans Photo-Paint en ouvrant un nouveau canevas (ne faites pas glisser l'image dans un canevas existant).

#### **Méthode A**

Si vous utilisez le format TGA avec transparence, utilisez la fonction copier-coller pour placer l'objet transparent dans le document Photo-Paint.

#### **Méthode B**

Si vous utilisez le format TIFF avec transparence, déroulez le menu Mask, choisissez la commande Load, puis choisissez no 1, soit le masque de transparence. Vous pourrez ensuite utiliser la fonction copiercoller pour placer l'objet transparent dans le document Photo-Paint.

#### **Formats recommandés pour CorelDraw version 7.467 et ultérieure : TIFF ou TGA avec transparence**

**Méthode A :** Faites glisser de la façon habituelle les images avec transparence. **Méthode B :** Déroulez le menu Fichier, sélectionnez la commande Importer, choisissez l'image, cliquez sur Importer, puis dessinez la taille de l'image voulue dans le document CorelDraw.

**Remarque :** Les versions de CorelDraw antérieures à la version 7.467 n'acceptent d'aucune façon la transparence.